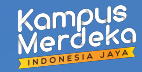

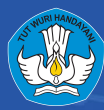

# **Panduan Teknis Pendaftaran MSIB 6 [MAHASISWA]**

## Table of Contents

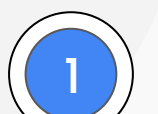

## **SR/SPTJM DIGITAL**

Langkah pengajuan SR/SPTJM Digital

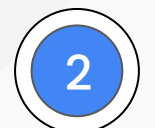

### **PENDAFTARAN PROGRAM**

2 Langkah dalam mendaftar program MSIB 6

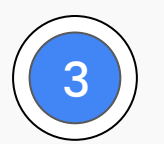

#### 3 ) **PUSAI BANIUAN & PUSAI INFORN**<br>Pencarian informasi program & pelaporan kendala **PUSAT BANTUAN & PUSAT INFORMASI**

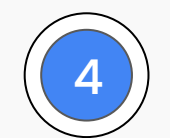

### **SURVEY KEGIATAN**

Pengisian survey kegiatan sosialisasi

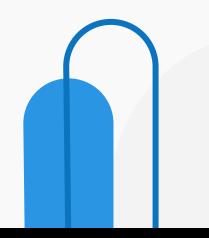

MSĪB

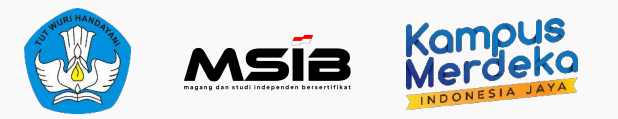

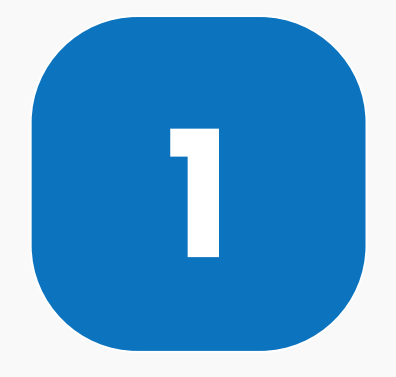

# **SR/SPTJM DIGITAL**

Langkah pengajuan SR/SPTJM Digital

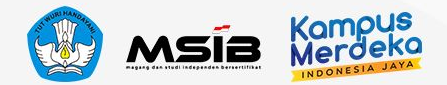

## **Pencarian Posisi Magang/Studi Independen**

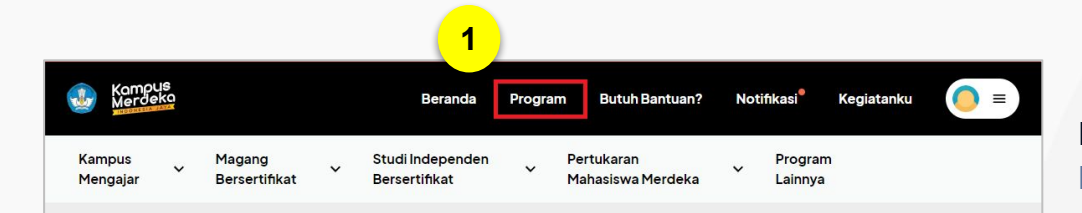

#### Program Kampus Merdeka

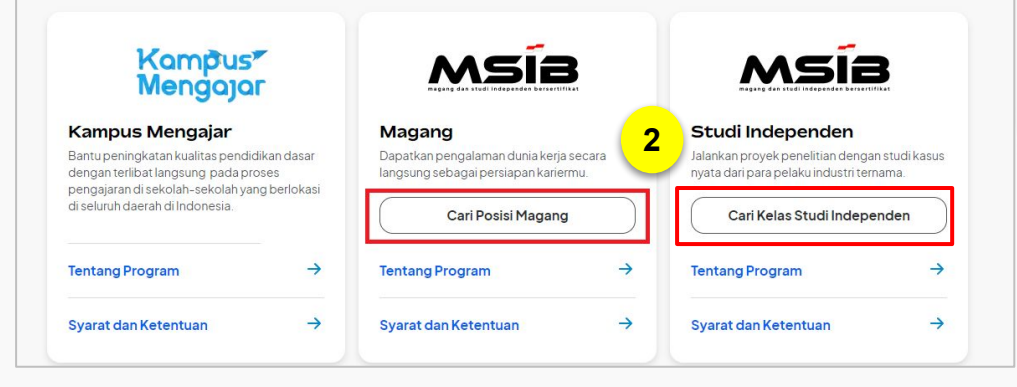

Kunjungi laman Kampus Merdeka di [kampusmerdeka.kemdikbud.go.id.](https://kampusmerdeka.kemdikbud.go.id/)

1. Tentukan **program yang Anda inginkan**. Sebagai contoh, program magang.

2. Klik **"Cari Posisi Magang"** pada Program MSIB - Magang atau "**Cari Kelas Studi Independen**" pada Program MSIB - SI

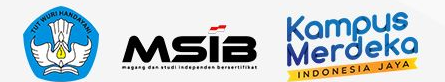

## **Pencarian Posisi Magang/Studi Independen**

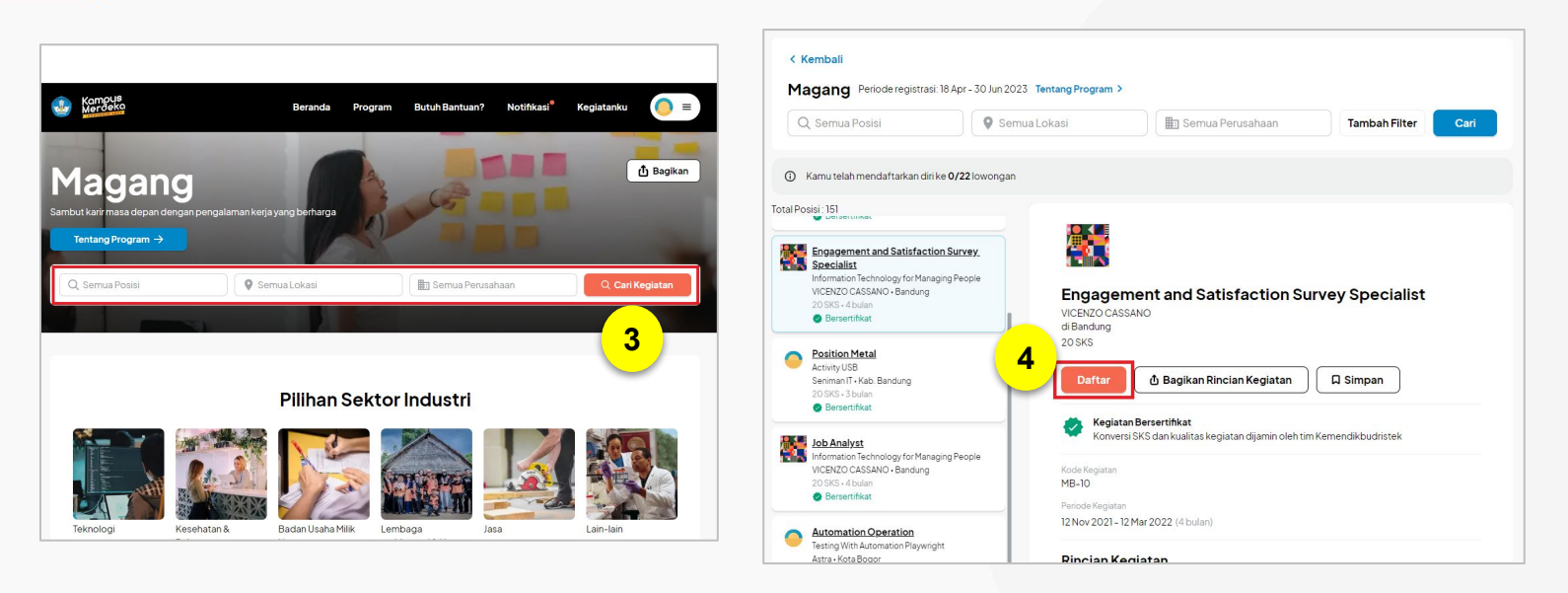

3. Jika Anda sudah memiliki opsi perusahaan, posisi dan lokasi yang Anda minati, Anda dapat mengisi di kolom pencarian. Anda pun dapat klik **"Cari Kegiatan"** dan sistem akan menunjukkan semua lowongan yang tersedia.

4. Klik **"Daftar"** pada posisi yang Anda pilih.

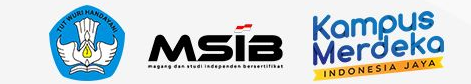

## **Melengkapi Data Akademik**

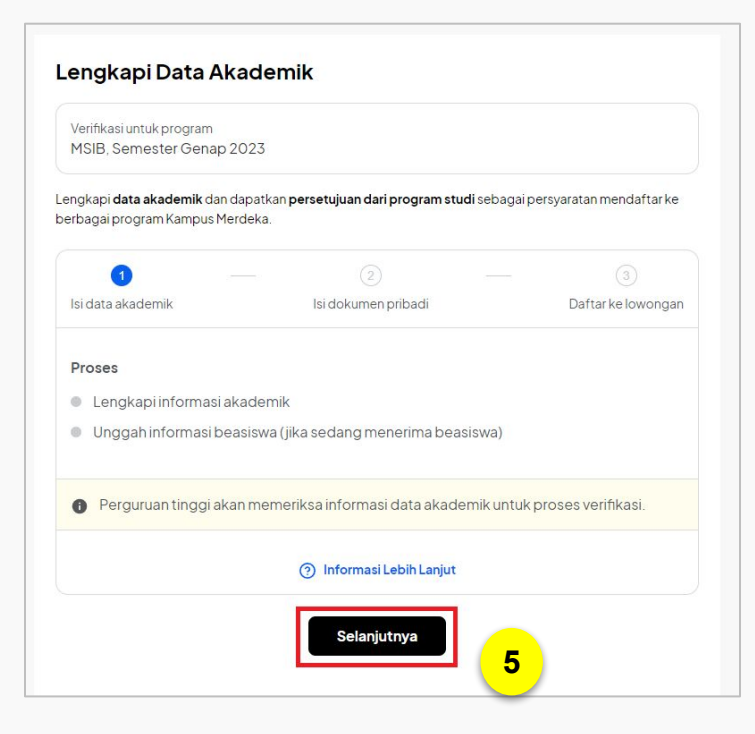

5. Anda akan diminta untuk melengkapi beberapa data, yaitu:

#### **a. Data Akademik:**

Memastikan bahwa perguruan tinggi telah mengetahui keinginan Anda mengikuti program Kampus Merdeka serta menyesuaikan rencana studi Anda setelahnya. Data ini terdiri dari:

- Informasi Akademik
- Informasi Beasiswa

#### **b. Data Pribadi:**

Apabila Anda berhasil diterima dalam program, informasi data digunakan untuk keperluan penerimaan pendanaan. Data ini terdiri dari:

- Unggah foto KTP
- Informasi data di KTP

**5** Jika sudah, klik **"Selanjutnya"**.

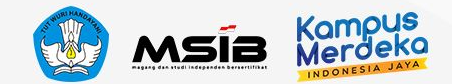

## **Melengkapi Data Akademik & Beasiswa**

 $\leftarrow$ 

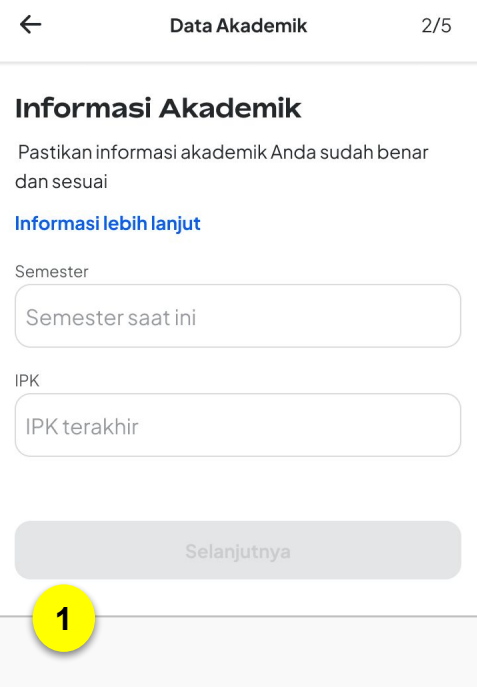

Data Akademik

Informasi Beasiswa Informasi mengenai beasiswa aktif yang sedang kamu terima dari Kemendikbudristek.

 $3/5$ 

#### A Pastikan data beasiswa sesuai

- · Jika beasiswa yang kamu terima tidak ada di daftar berikut, silakan pilih opsi "tidak".
- · Apabila ada perubahan data beasiswa, harap menghubungi Pusat Bantuan.

Apakah kamu sedang aktif menerima beasiswa Kemendikbudristek?

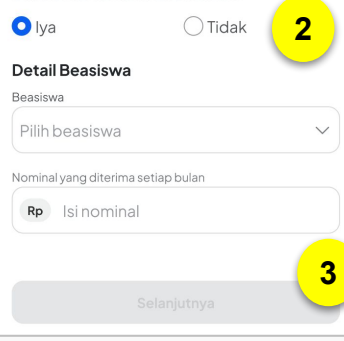

1. Afirmasi 2. Afirmasi Difabel 3. Beasiswa Indonesia Maju 4. Beasiswa Unggulan 5. Bidikmisi 6. KIP-K 7. Beasiswa Pendidikan Indonesia 8. Bantuan Belajar Mahasiswa 9. Asrama Mahasiswa Nusantara

1. Silakan lengkapi informasi semester dan IPK terakhir yang Anda jalani. Jika sudah, klik **"Selanjutnya"**.

- 2. Selanjutnya adalah informasi beasiswa aktif yang sedang Anda terima dari Kemendikbudristek.
- a. Jika tidak ada Anda dapat memilih **"Tidak"**.
- b. Namun, jika Anda saat ini sedang menjadi penerima aktif beasiswa dari Kemendikbudristek, maka Anda dapat klik **"Iya"** dan Anda akan diminta melengkapi informasi jenis/nama beasiswa yang saat ini sedang diterima.
- **3** 3. Jika sudah, klik **"Selanjutnya"**.

## **Melengkapi Data Pribadi**

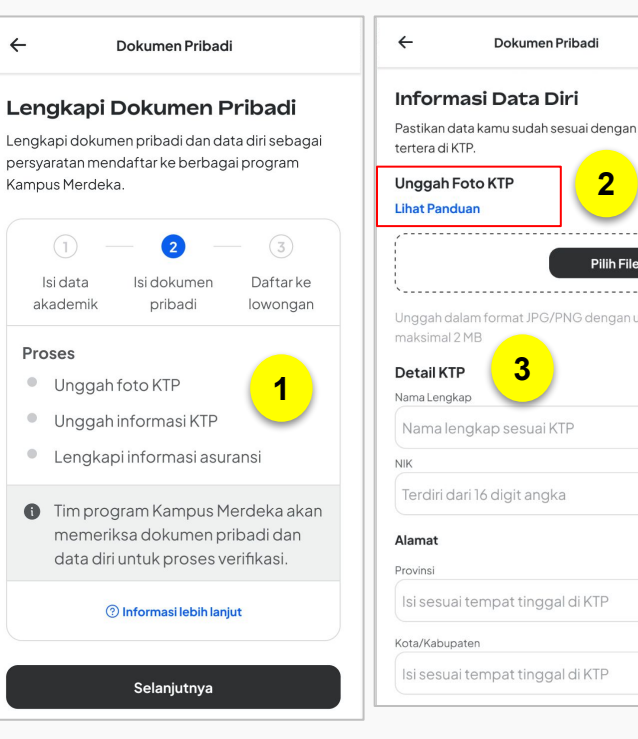

 $\leftarrow$ 

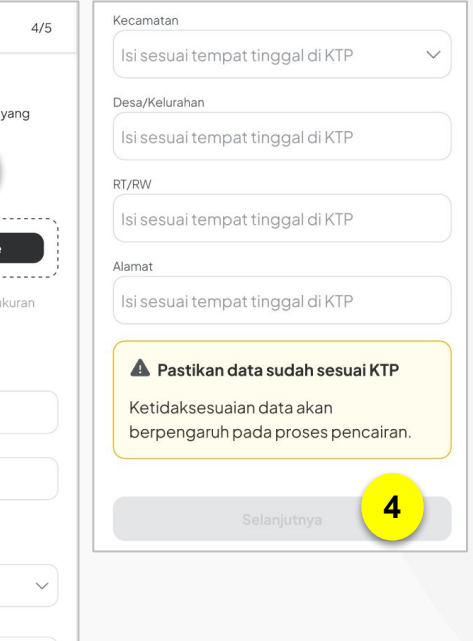

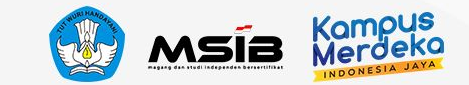

1. Lengkapi dokumen pribadi dan data diri sebagai persyaratan mendaftar ke berbagai program Kampus Merdeka. Data ini nantinya akan **ditinjau oleh PDDIKTI dan diverifikasi oleh tim Pelaksana Program Kampus Merdeka**. Kesesuaian data ini diperlukan untuk kebutuhan administrasi selama mengikuti program.

Siapkan data yang diminta yaitu, KTP, Informasi KTP, dan informasi asuransi.

2. Pastikan Anda merujuk pada **panduan unggah foto KTP** agar proses verifikasi lancar. Anda dapat mengubah file yang sebelumnya Anda unggah jika format belum sesuai.

3. Isi detail data diri sesuai KTP

4. Jika sudah sesuai, klik **"Selanjutnya"**.

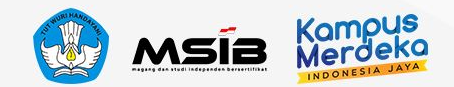

## **Melengkapi Data Asuransi/BPJS Kesehatan**

#### Informasi Asuransi Kesehatan  $\leftarrow$ 3/6

#### Informasi Kepemilikan Asuransi Kesehatan

Peserta Kampus Mengajar wajib mengisi informasi kepemilikan asuransi kesehatan sebagai salah satu persyaratan program.

#### Apakah kamu mempunyai asuransi kesehatan yang aktif saat ini?

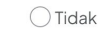

#### Unggah bukti kepemilikan

Bukti dapat berupa foto kartu peserta atau screenshoot e-Card dari aplikasi asuranmimu.

#### **Lihat Panduan**

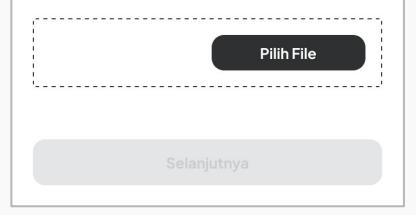

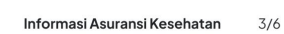

#### Informasi Kepemilikan Asuransi Kesehatan

 $\leftarrow$ 

Peserta Kampus Merdeka wajib mengisi informasi kepemilikan asuransi kesehatan sebagai salah satu persyaratan program.

#### Apakah kamu mempunyai BPJS/asuransi kesehatan lainnya yang aktif saat ini?

**O** Tidak  $()$  Iya **3 4** A Memiliki Asuransi Kesehatan Mahasiswa memiliki asuransi kesehatan untuk menjamin kesehatan sebagai peserta selama program MBKM berialan. **5**

#### Saya berkomitmen untuk memiliki  $\triangleright$  asuransi kesehatan sebelum program MBKM berialan

Selanjutnya

- $\leftarrow$ Periksa Ulang Dokumen  $5/6$ Periksa Ulang Dokumen Periksa kembali dokumen KTP dan Asuransi Kesehatan untuk memastikan telah sesuai dengan format dan ketentuan. **KTP** Periksa Asuransi Kesehatan Periksa Periksa Dokumen Pastikan dokumen yang diunggah telah sesuai dengan format dan ketentuan. Jika terdapat ketidaksesuaian data/dokumen. silakan unggah ulang dokumen. Konfimasi Saya telah memeriksa ulang dan mengonfirmasi bahwa semua dokumen sudah jelas dan sesuai dengan format dan ketentuan yang berlaku. **6**
- 3. Selanjutnya silakan lengkapi **Informasi Kepemilikan Asuransi Kesehatan**. Jika Anda memiliki asuransi kesehatan yang aktif, klik **"Iya"** dan **unggah bukti kepemilikan**
- 4. Namun, jika Anda tidak memiliki asuransi kesehatan, klik **"Tidak"**.
- 5. Akan muncul notifikasi bahwa untuk mengikuti program ini, **Anda wajib memiliki asuransi kesehatan**. Selanjutnya silakan beri centang pada **komitmen untuk memiliki asuransi s**ebelum program MBKM berjalan
- 6. Setelah semua dokumen lengkap, silakan **periksa ulang** dokumen tersebut dan **ceklis sebagai tanda konfirmasi** bahwa telah dilakukan pemeriksaan ulang. Kemudian klik **"Unggah".**

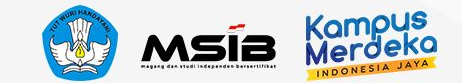

## **Pengajuan SR/SPTJM DIGITAL**

#### Data dan Dokumen **Berhasil Dikirim!**

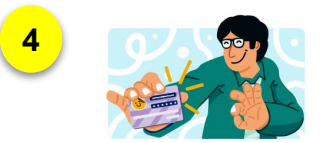

Data dan dokumen kamu akan ditinjau oleh tim terkait. Kamu dapat melanjutkan daftar ke lowongan yang telah dipilih.

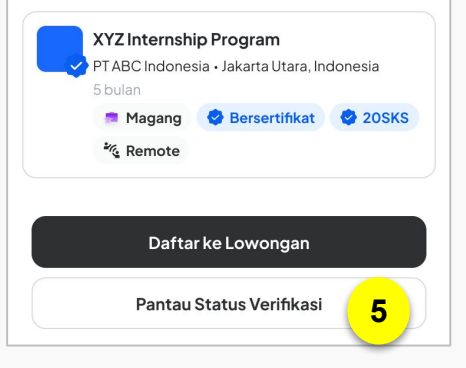

- 4. Data dan dokumen **berhasil dikirimkan**. Selanjutnya pengajuan pendaftaran akan ditinjau oleh tim terkait. Namun Mahasiswa bisa tetap melanjutkan proses dengan mendaftar ke lowongan
- 5. Pantau status verifikasi secara berkala di akun MBKM pada menu **Profil**

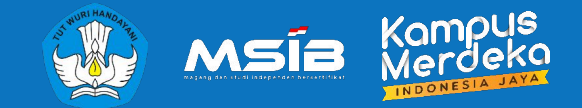

## **PENDAFTARAN PROGRAM**

## Langkah dalam mendaftar program MSIB 6

**Magang dan Studi Independen Bersertifikat**

**2**

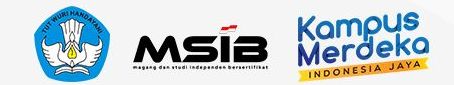

## **Melengkapi Dokumen Pendaftaran**

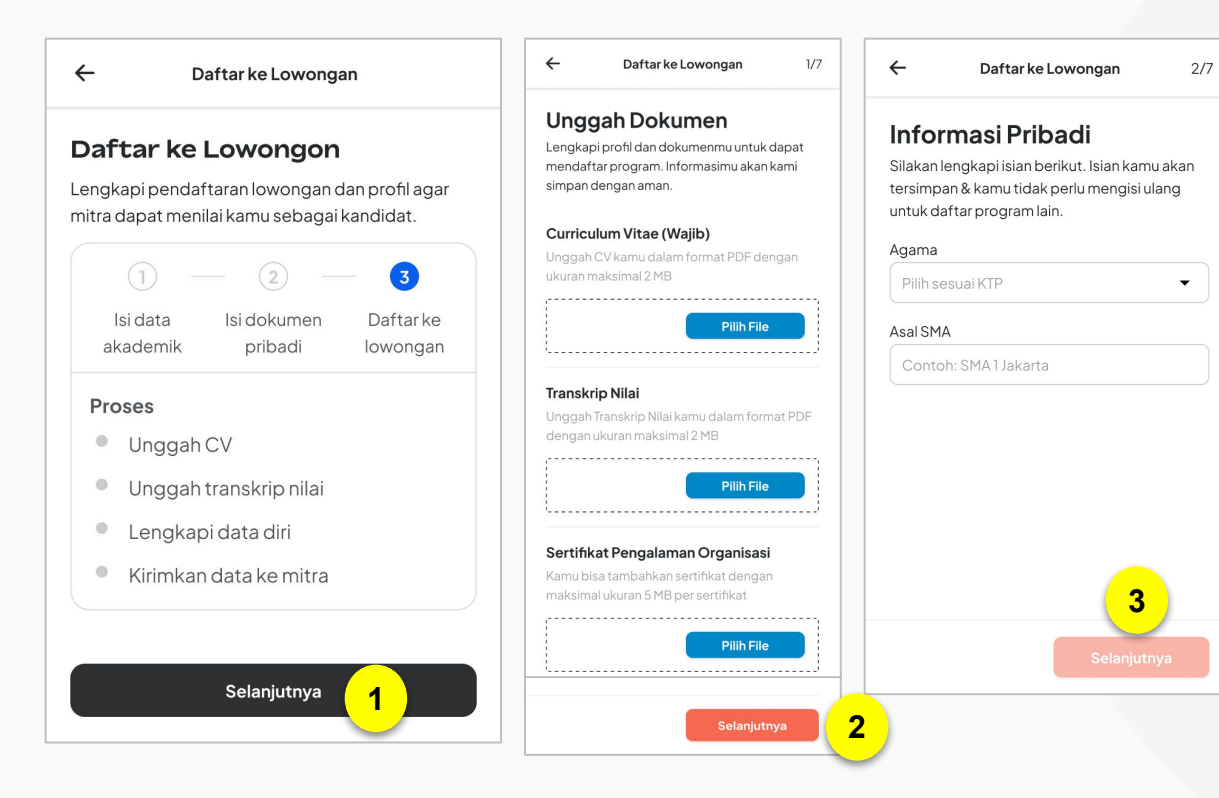

Setelah menyelesaikan proses pendaftaran, Mahasiswa dapat melakukan pendaftaran ke Lowongan yang tersedia sambil menunggu proses verifikasi

- 1. Klik **"Selanjutnya"** untuk masuk ke proses daftar lowongan
- 2. Unggah dokumen yang diperlukan, yakni
	- a. Curriculum Vitae (Wajib)
	- b. Transkrip Nilai
	- c. Sertifikat Pengalaman Organisasi Jika sudah lengkap, klik

#### **"Selanjutnya"**

1. Isi informasi pribadi, yakni:

b. Agama c. Asal SMA

Jika sudah lengkap, klik **"Selanjutnya"**

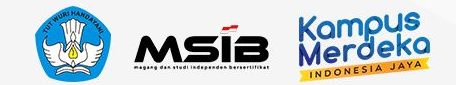

## **Data Kontak & Sosial Media**

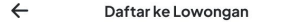

 $3/7$ 

#### **Kontak Pribadi**

Silakan lengkapi isian berikut. Isian kamu akan tersimpan & kamu tidak perlu mengisi ulang untuk daftar program lain.

#### Informasi Kontak Pribadi

Nomor ponsel

Isi dengan nomor telepon yang aktif

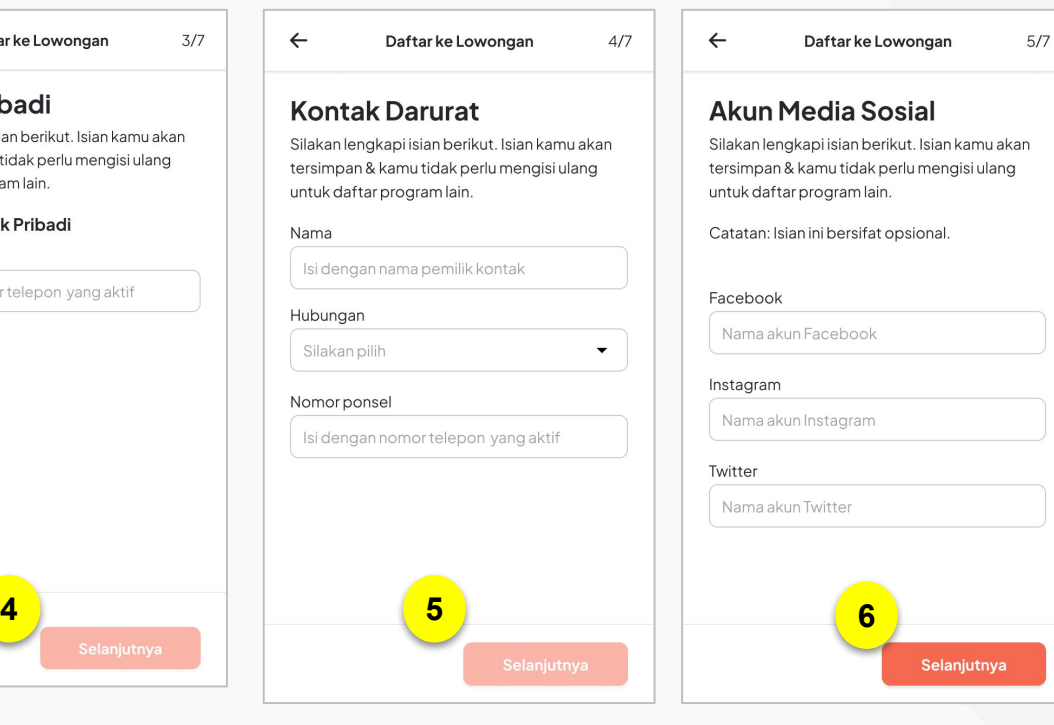

- 4. Masukan Informasi Kontak Pribadi berupa Nomor Ponsel yang aktif pada kolom yang tersedia Jika sudah lengkap, klik **"Selanjutnya"**
- 4. Masukan Kontak Darurat berupa:
	- a. Nama
	- b. Hubungan
	- c. Nomor Ponsel

Jika sudah lengkap, klik **"Selanjutnya"**

4. Masukan Akun Media Sosial yang dimiliki. Informasi ini bersifat opsional. Jika sudah lengkap, klik **6**<br>**6 B 1999 CONSIDERED <b>1999 CONSIDERED** <br>**1999 CONSIDERED IN A SUBARUPACI** 

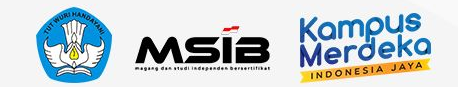

## **Halaman Konfirmasi Data & Komitmen**

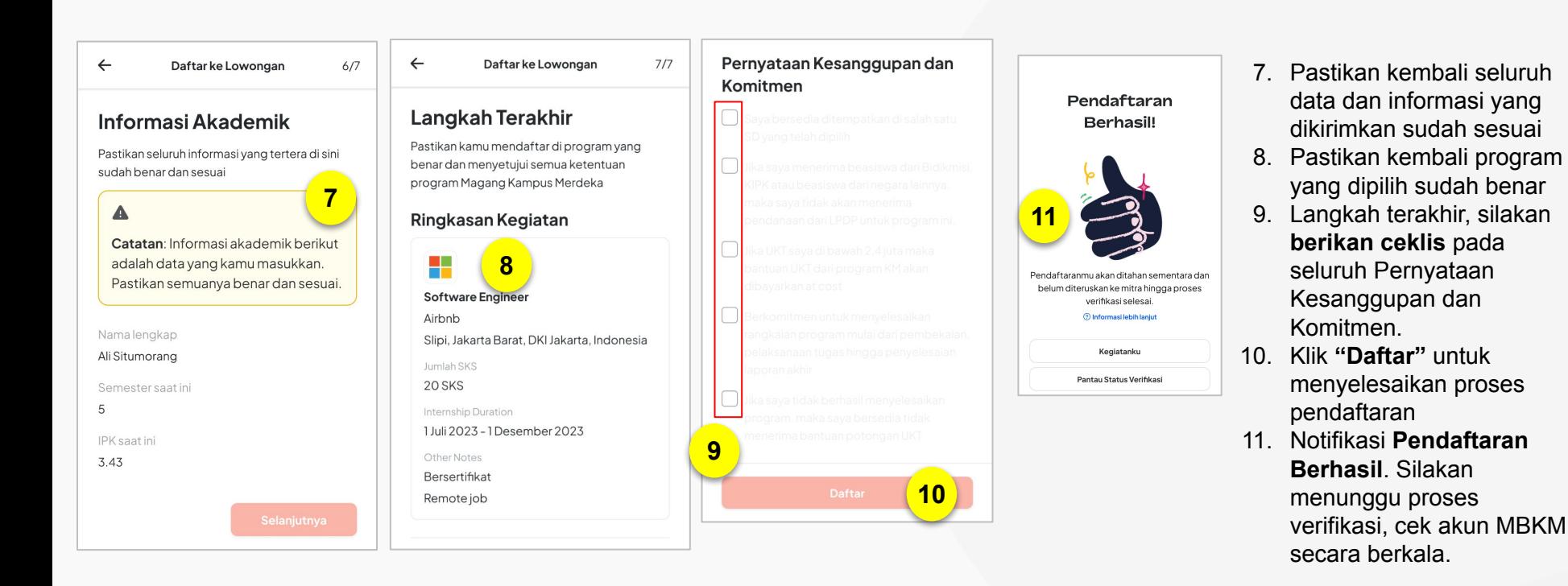

#### **Catatan:**

Pendaftaran posisi pada program MSIB 6 maksimal 22 posisi baik Magang maupun Studi Independen, pastikan memilih dengan tepat posisi yang akan dilamar

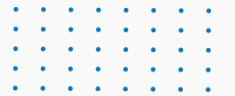

**3**

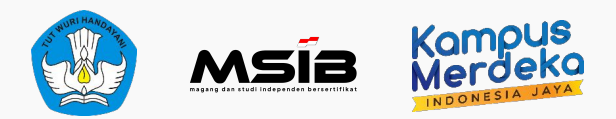

## **Pusat Informasi & Pusat Bantuan**

Pencarian informasi terkait program dan pelaporan kendala

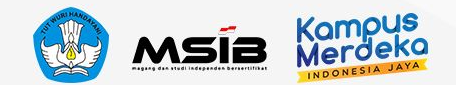

## **Pusat Informasi & Pusat Bantuan**

**Pusat Informasi** adalah website berisi FAQ, panduan, tutorial, dan update terkini dari program Kampus Merdeka.

Academy University

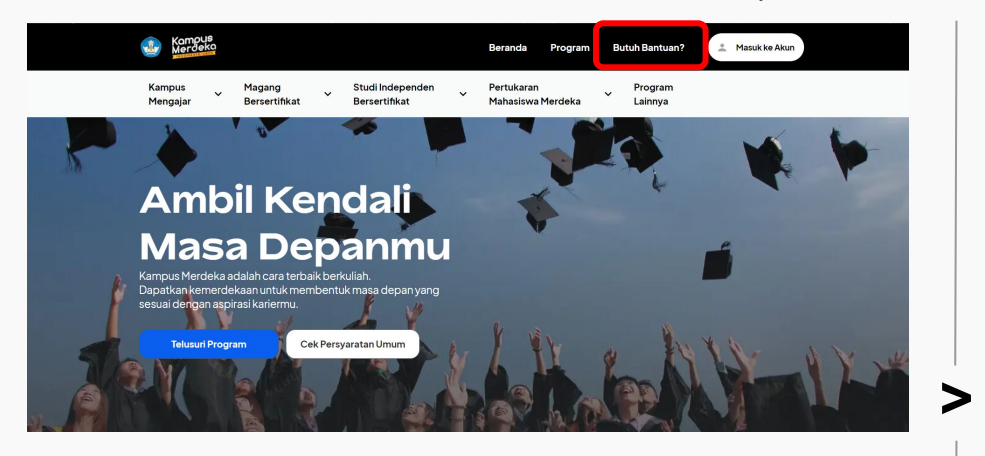

Akses ke Pusat Informasi:

- 1. Masuk ke website utama Kampus Merdeka, lalu klik tombol **"Butuh Bantuan?"**
- 2. Akses langsung melalui tautan [https://pusatinformasi.kampusmerdeka.kemdikb](https://pusatinformasi.kampusmerdeka.kemdikbud.go.id/) [ud.go.id/](https://pusatinformasi.kampusmerdeka.kemdikbud.go.id/)

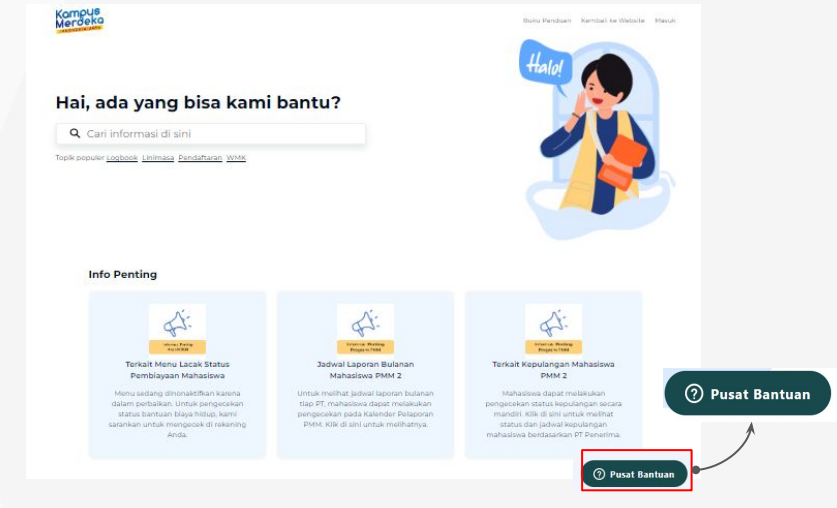

**Perlu diingat**, apabila Mahasiswa mengalami kendala atau memiliki pertanyaan, lakukan langkah sesuai urutan berikut:

- a. Cari informasi di Pusat Informasi melalui **fitur pencarian** atau telusuri di bagian **kategori**
- b. Apabila informasi belum tersedia di artikel, silakan membuat tiket laporan pada tombol **"Pusat Bantuan"**

#### **Catatan:**

Tombol Pusat Bantuan dapat diakses 24 jam. Namun laporan Anda akan kami balas pada hari Senin-Jumat, jam 09.00-17.00 WIB (kecuali tanggal merah).

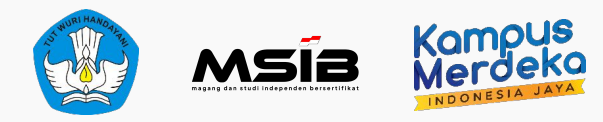

# **4 UMPAN BALIK KEGIATAN**

Pengisian survey kegiatan sosialisasi

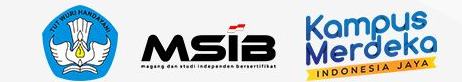

## **Survey Umpan Balik Kegiatan**

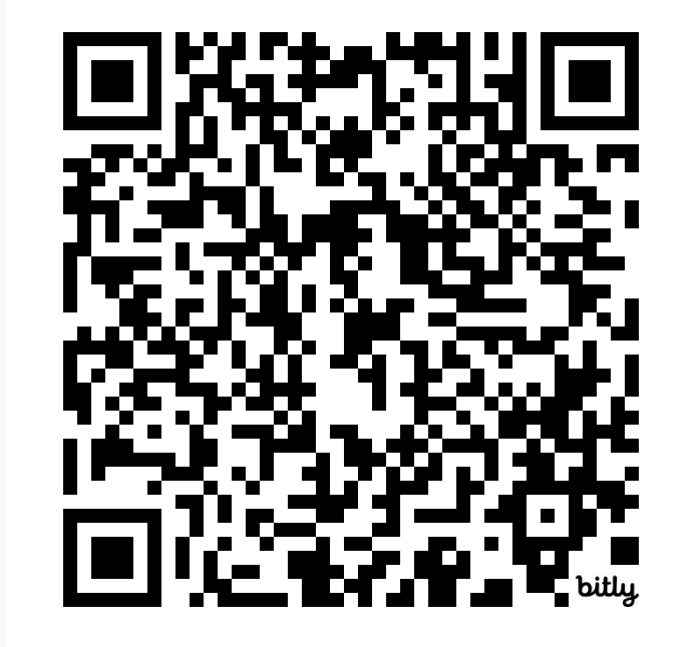

**<https://bit.ly/SurveySosialisasiMSIB6-Mhsw>** 

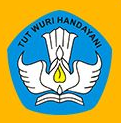

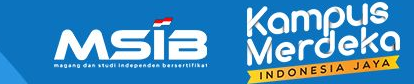

## **TERIMAKASIH**

Jika ada pertanyaan atau kendala teknis, segera hubungi **Pusat Bantuan.**